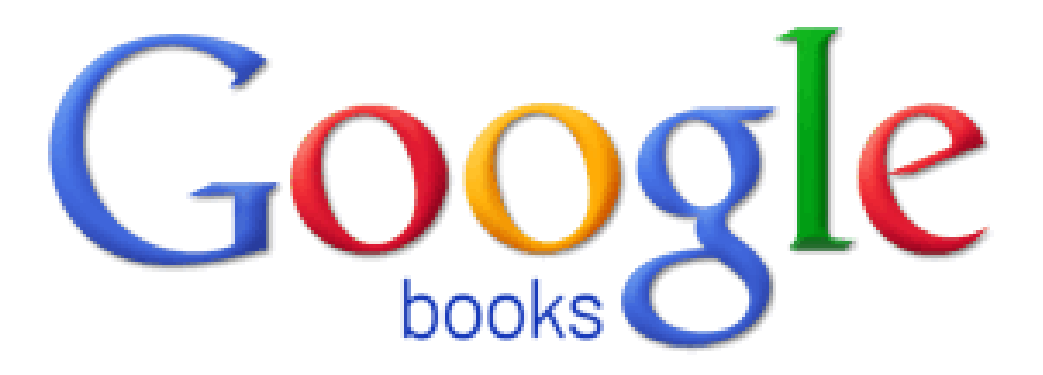

**May 12, 2011** 

Carolyn Waters Acquisitions & Reference Librarian The New York Society Library [cwaters@nysoclib.org](mailto:cwaters@nysoclib.org)

# **TABLE OF CONTENTS**

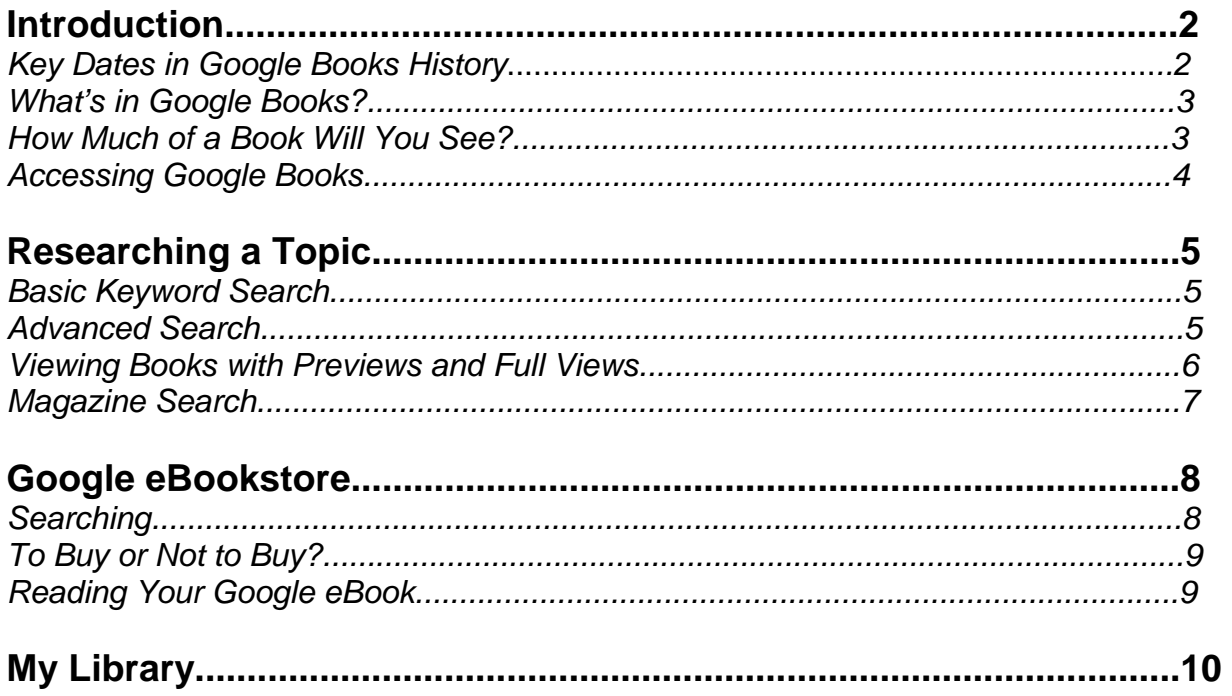

## **Introduction**

### *Key Dates in Google Books History*

**2004 -** Google Book Search (originally called Google Print) launched through a partnership with major public and university libraries. Since 2004, the **Library Project** has scanned and digitized over twelve million books.

**2005 -** The Authors Guild and the American Association of Publishers (AAP) file a class action lawsuit against Google for copyright infringement.

**2008 -** An agreement to compensate writers and publishers for the use of their materials is reached between Google, The Authors Guild and AAP. The settlement would create an independent Books Rights Registry to identify copyright holders and collect and disburse payments from third parties like Google.

**2009 –** Google's **Partner Program** launched to allow authors and publishers to make inprint books available for preview or for sale.

**2010 –** Google's **eBookstore** launched.

**2011 –** A federal judge rejected the amended settlement citing the significant advantage the agreement gives Google over other competitors, particularly in relation to orphan works.

## *What's in Google Books?*

### **In-Copyright and In-Print Books**

In-print books are books that publishers are still actively selling, the ones you see at most bookstores. Google's **Partner Program** expands the online marketplace for in-print books by letting authors and publishers turn on the preview and purchase models that make their titles more easily available through Book Search.

### **In-Copyright but Out-of-Print Books**

Out-of-print books aren't actively being published or sold, so the only way to procure one is to track it down in a library or used bookstore. The settlement agreement would have allowed every out-of-print book that Google Books digitizes to become available online for preview and purchase unless its author or publisher chose to "opt out". This category includes the controversial orphan works, those that are in copyright though the copyright owner is unknown.

### **Out-of-Copyright Books**

Out-of-copyright books are considered public domain material. Google Book Search users can read, download, and print the out-of-copyright titles that Google has digitized.

## *How Much of a Book Will You See?*

The amount of text you see in Google Books will depend upon the copyright status and the agreement Google has with the author or publisher.

**Full View** - full view is the full text of out-of-copyright works or works in which the publisher or author has asked to make it fully viewable.

**Limited Preview** – a preview is available only if the book is in-copyright and the publisher or author has given permission to make a portion of the book viewable.

**Snippet** – shows a few snippets of text in relation to the user's keyword search.

**No View** – at the author or publisher's request, no portion of the book is shown at all.

## *Accessing Google Books*

- Input **Google Books** in your internet browser's search screen or Go to Google.com and select *more* and then *Books* from the dropdown list.
- Sign in with your Google ID (or create a Google account) to use the personalized features, buy books from the Google eBookstore, or save books to your Google library.

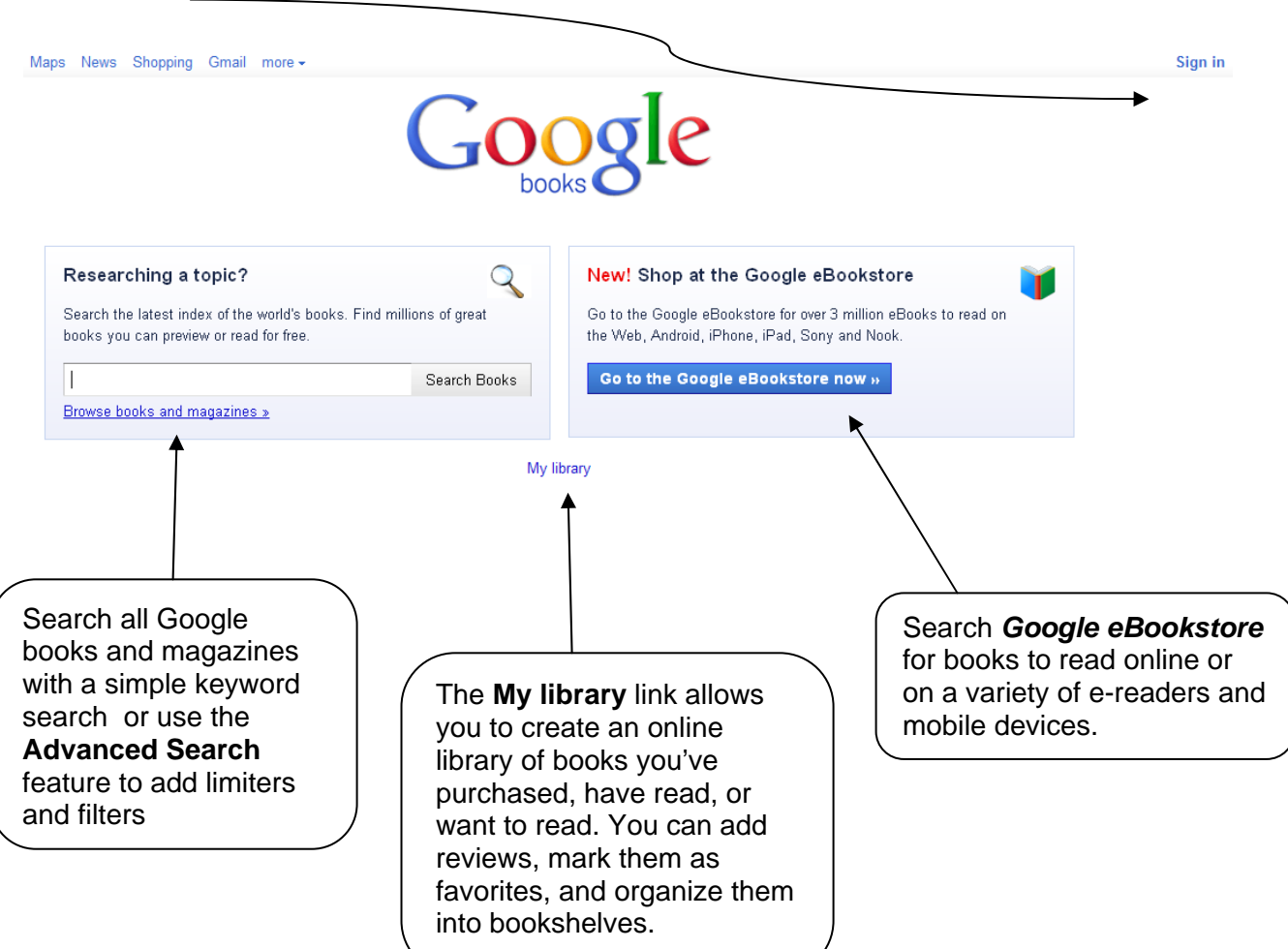

### **Researching a Topic**

### *Basic Keyword Search*

Input keywords into the search box and click *Search Books* 

The left side of the results screen will give you options to quickly filter by clicking on:

- type of book: those with page previews, Google eBooks, free Google eBooks
- books or magazines
- publication date
- relevance (according to Google)

\*Note also the **Did you mean?** which suggests alternatives based on what you typed.

### *Advanced Search*

Click the *Advanced search* link to add additional limiters and filters.

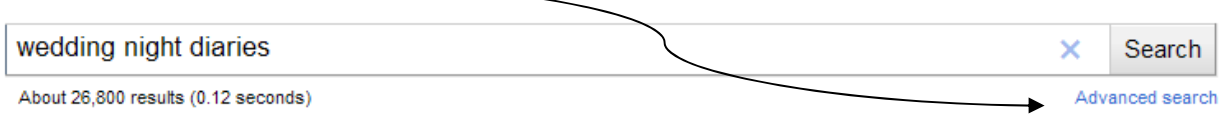

Input or select the advanced search options and click the *Google Search* button.

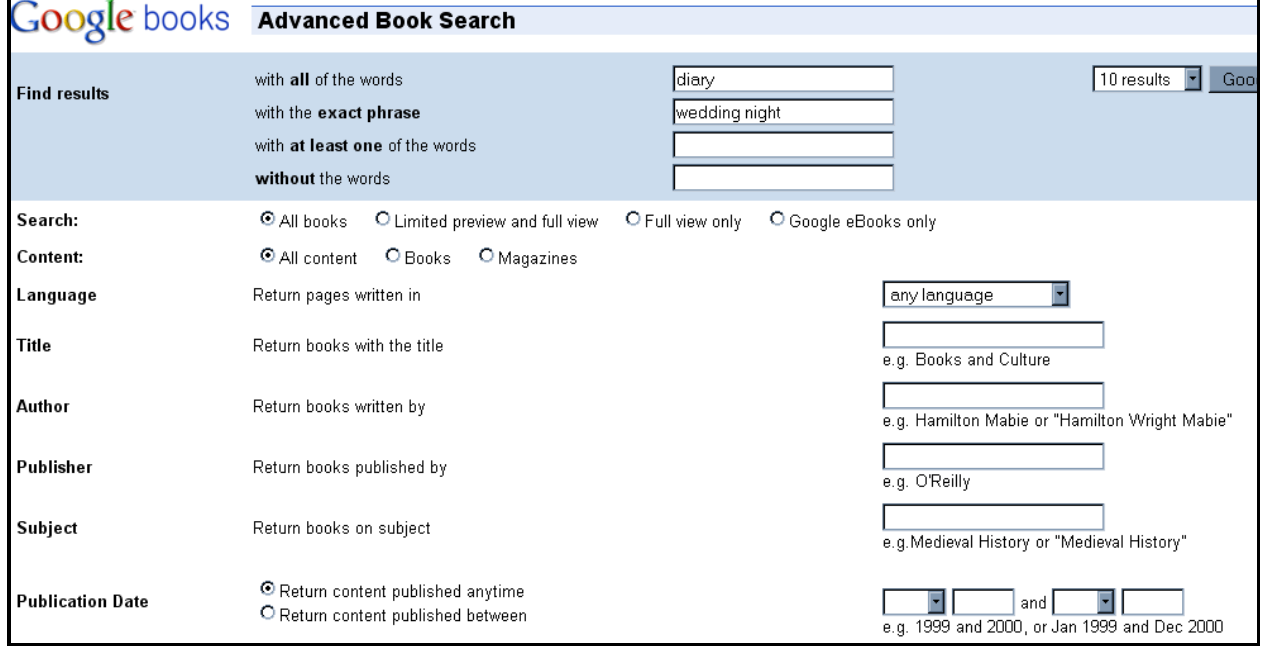

#### **A trick!**

Use the shortcut **AROUND (x)** – called a proximity operator, it allows you to search terms within a certain number of words of each other.

### **GOOGLE BOOKS**

## *Viewing Books with Previews and Full Views*

*Zoom in or out to make the page larger or smaller*

*Click full screen to remove ads and other information on the left.* *Click to view the table of contents and jump to those pages*

*Click arrow buttons to page forward & back*

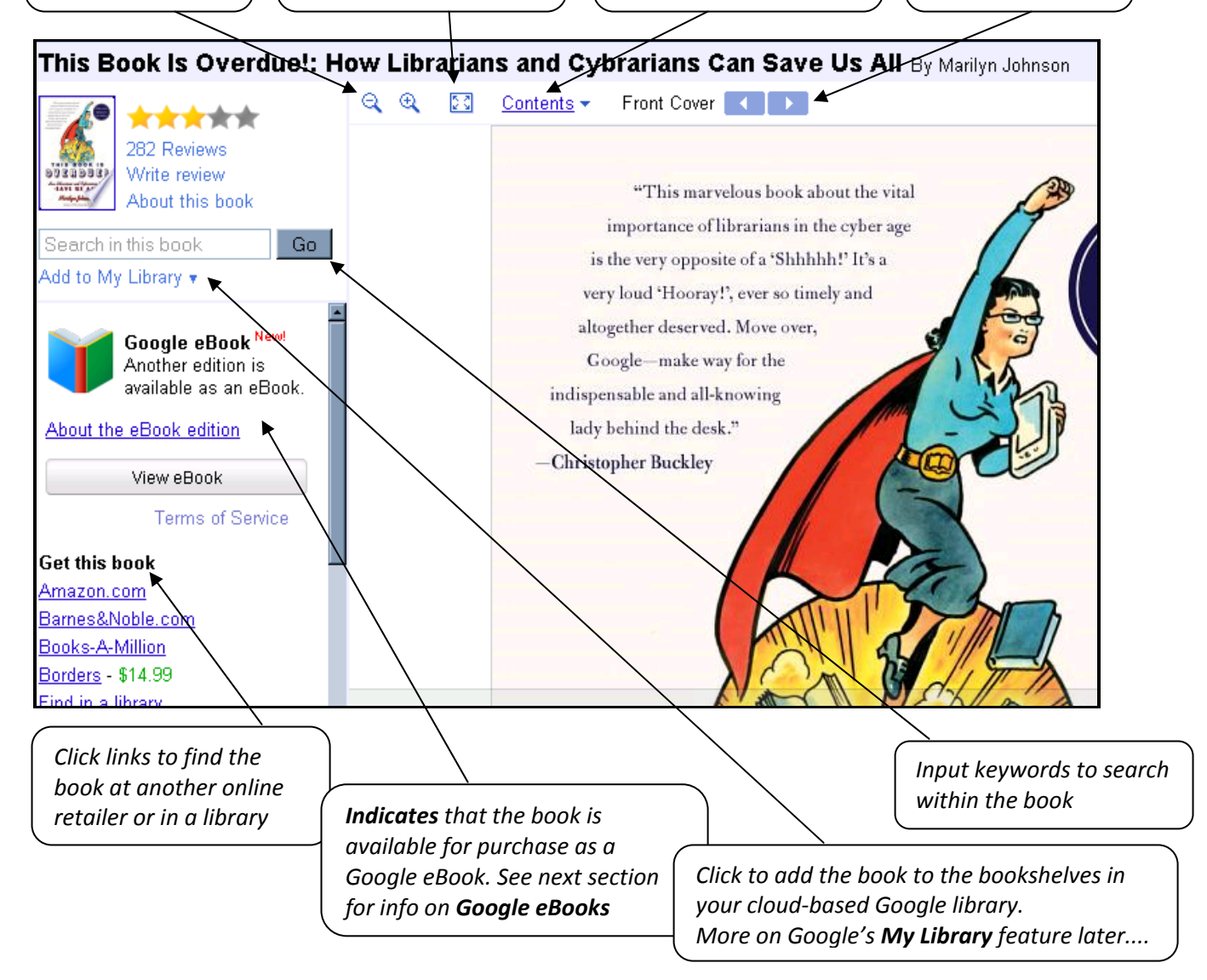

Note that you cannot print pages from books with only a **Preview**. Books available as **Full View** have the following additional options:

### Plain text <sup>3</sup> Clip @ Link M Feedback & Download

**Plain text** is an OCR (optical character recognition) version of the text. It loads fast, but may have typos.

*Clip* allows you to cut portions of the text or images to copy, paste, or embed elsewhere

*Download* permits you to download public domain or other free eBooks as either a .pdf or an epub format file. Once downloaded, you will be able to print the book.

## *Magazine Search*

To browse the list of full view magazines available in Google Books:

- 1. Click the *Browse books and magazines* link from the main Google Books page
- 2. Scroll down the page and click on *Magazines*

Alternatively, input the name of a magazine in the search box and click *Search Books* 

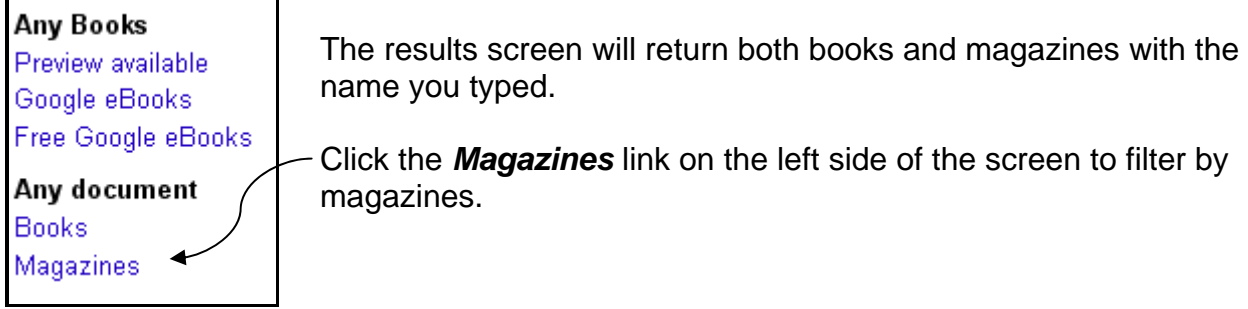

**The good news**: once you click on a particular issue, you can read all of the articles in that issue on your screen

**...and the bad**: you cannot print from the magazine

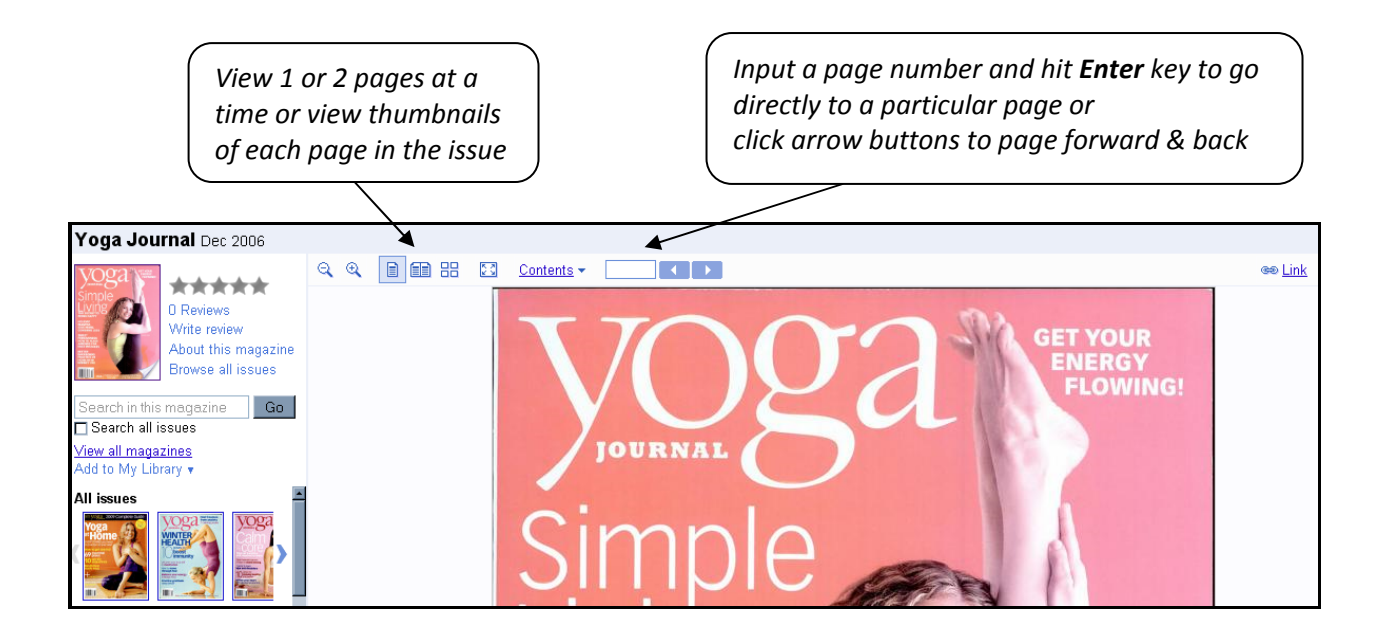

### **Google eBookstore**

At the present time, there are over 3 million books available through Google's eBookstore (2 million free public domain titles). Books can be purchased anywhere and read anywhere as they are saved in users' cloud-based personal libraries (see **My Library** section). Books can be read with any browser, on mobile devices (Android, iPhone), and open-platform ereaders such as Sony, Nook, iPad, and tablet devices. The Amazon Kindle format is not currently supported.

## *Searching for eBooks*

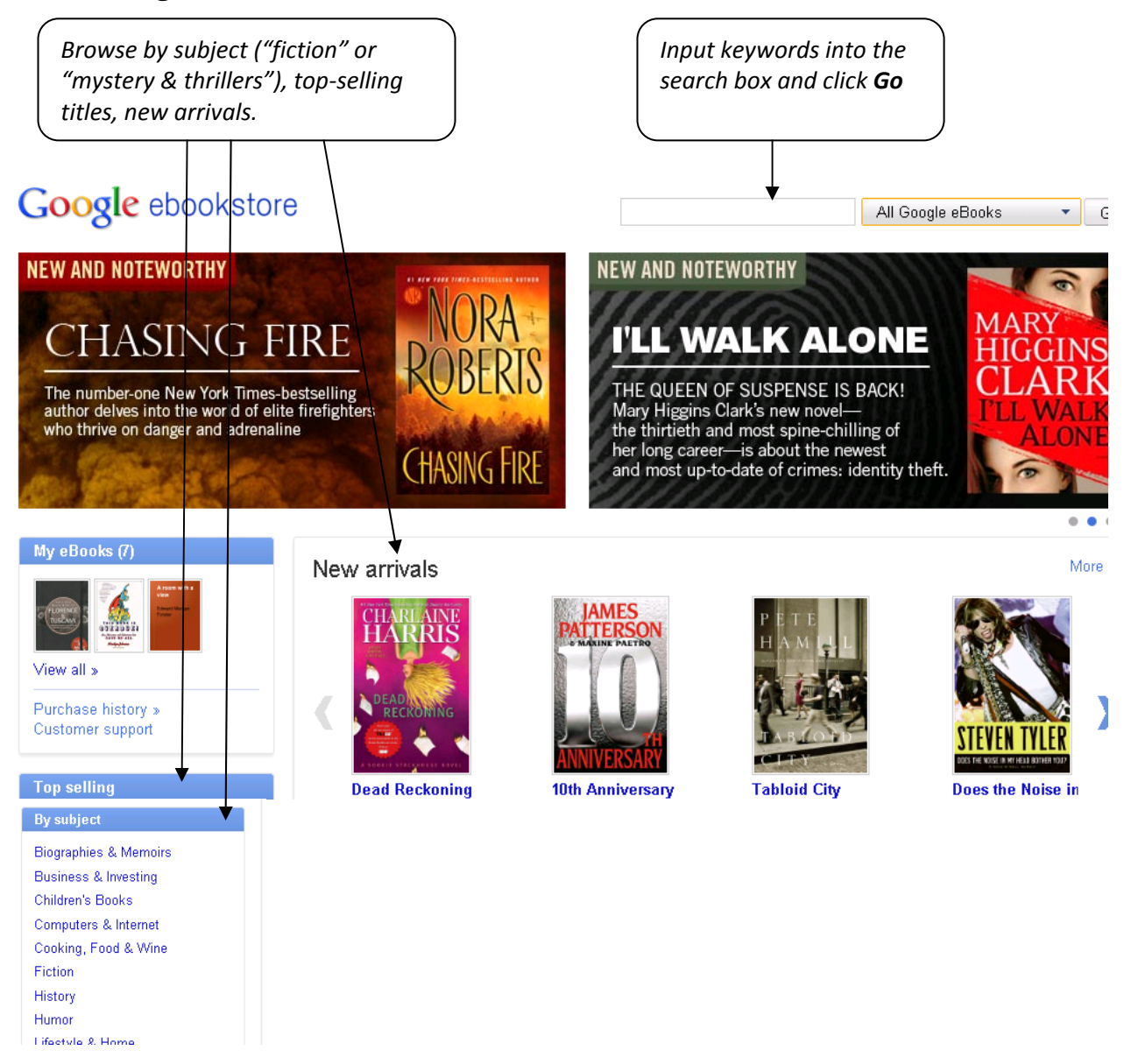

# *To Buy or Not to Buy* **?**  Google ebookstore

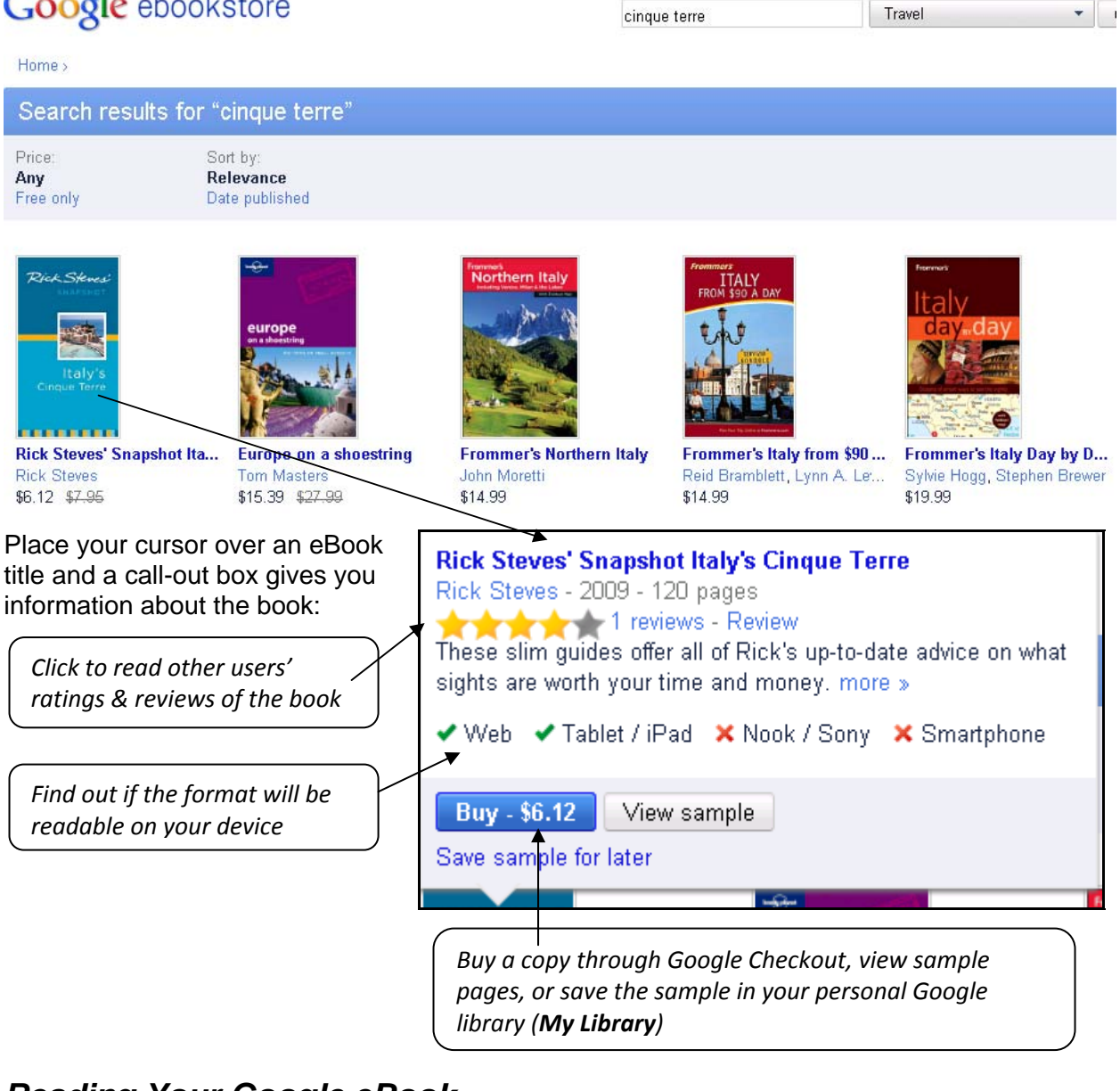

# *Reading Your Google eBook*

Once you have purchased a Google eBook, it will automatically appear in your Google library under the *My eBooks* and *Purchased* bookshelves.

Purchased

Saved in My eBooks

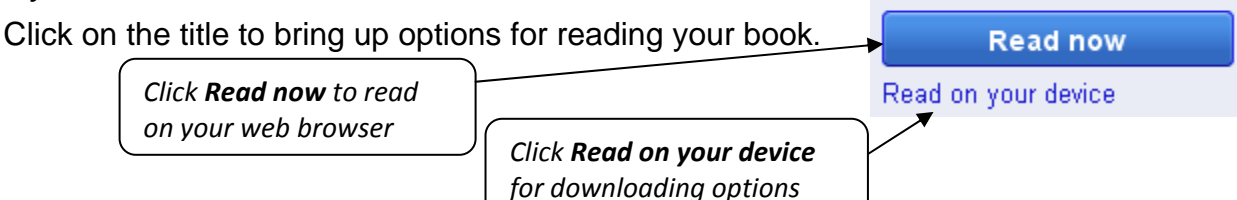

The Help with devices & formats link gives you more information about the devices supported and how to download and read Google eBooks on those devices.

## **My Library**

My Library is your cloud-based personal library. When you click the *Add to My Library* link from within Google Books, books are added to your virtual library shelves. Books and magazines that you purchase through the Google eBookstore are automatically saved in your *My Google eBooks* and *Purchased* bookshelves. The books on your virtual Google Books library shelves are accessible from any computer and on your mobile devices.

To access My Library, click the *My library* link from the main Google Books page.

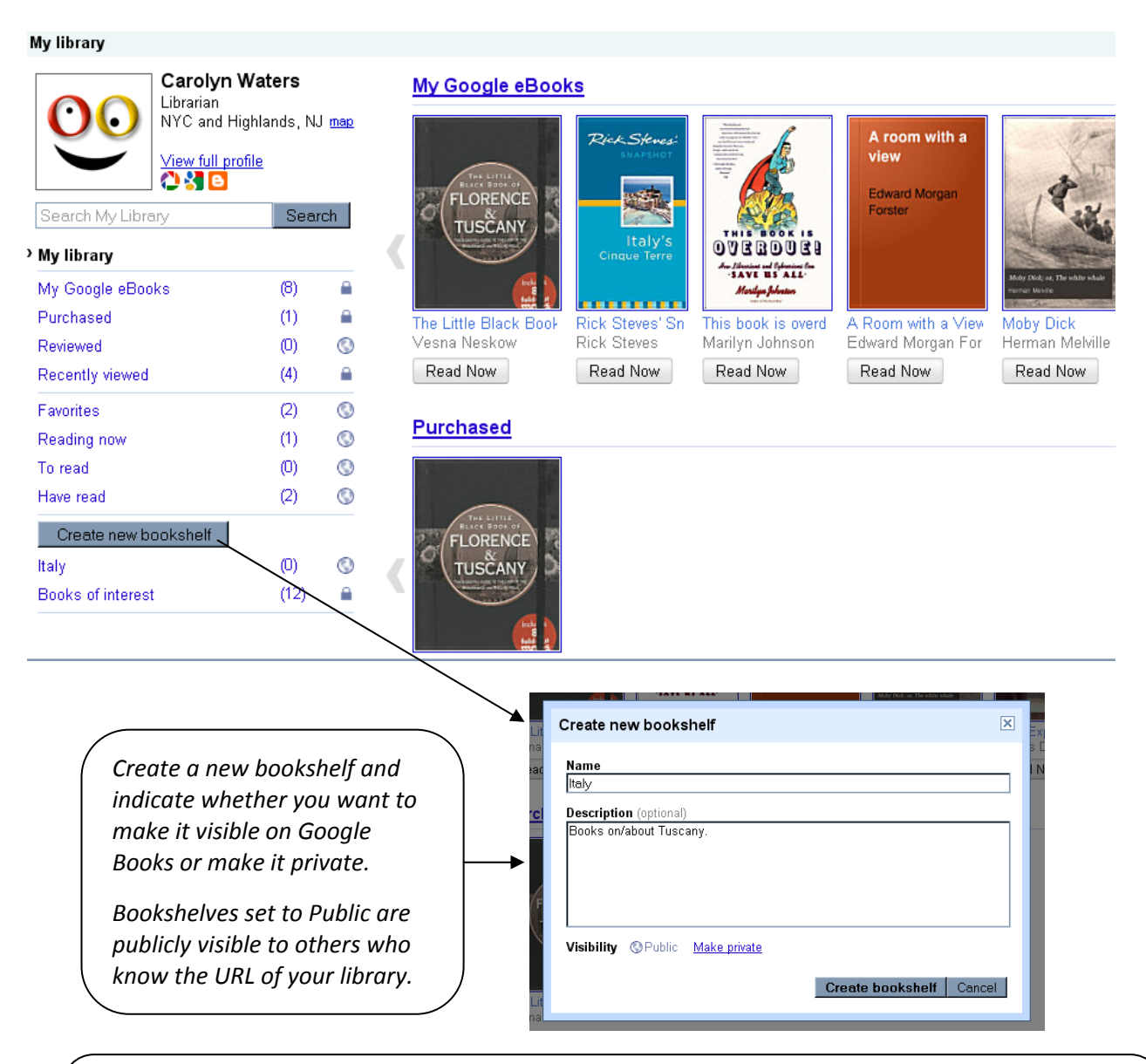

### \**A note about moving titles into bookshelves from the My Library page:*

this functionality is not intuitive. To move books into bookshelves that you have created, click on a title so that it will then appear in the *Recently viewed* bookshelf. Then click on the *Recently viewed* bookshelf and select the *Change* link for the book. From the dropdown list, select the bookshelves you wish to add the book to and click the *Save* button.